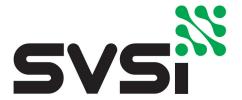

# N8300 Series

N-Touch IP Wall Controller User Manual

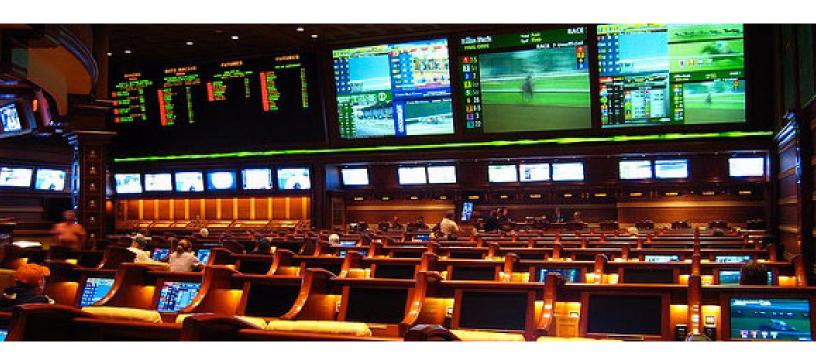

SVSi N-Control Solutions
N8301
N8302

### **Trademarks**

SVSi is a trademark of Southern Vision Systems, Inc. in the United States and other countries. All other brand names, product names, and trademarks are the property of their respective owners. Certain trademarks, registered trademarks, and trade names may be used to refer to the entities claiming the marks and names (or their products). SVSi disclaims any interest in the marks and names of others.

#### To the Reader

The contents of this manual are current as of the date of publication. SVSi reserves the right to change the contents without prior notice (including URL and other Internet Web site references).

While every effort has been made to ensure that the information contained in these instructions is accurate and complete:

- No liability can be accepted for any errors or omissions.
- SVSi reserves the right to change the specifications of the hardware and software described herein at any time without prior notice.
- In no event will SVSi be liable for any special, incidental, or consequential damages or for commercial losses (even if SVSi has been advised thereof) that result from issue or use of this publication. This includes damages resulting from corrupted or lost data due to mistaken operation or malfunction of the hardware, software, or accessories.

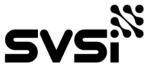

360B Quality Circle NW Suite 200 Huntsville, AL 35806 Phone: 256.461.7143

Fax: 256.461.7145 Email: info@svsiav.com Website: svsiav.com Support: support.svsiav.com

All Rights Reserved.

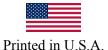

### **Safety Instructions**

Please read the safety precautions carefully before using this product. Ensure that you use the product correctly according to the procedures described in these instructions.

The following safety precautions are intended to instruct you in the safe and correct operation of the product and its accessories to prevent injuries or damage to yourself, other persons, and property. Please read and ensure that you understand them before you proceed to the other sections of these instructions.

- Do not operate this device in a wet environment.
- Refer servicing to qualified service personnel only.
- Please read the User Manual and other provided documentation carefully before operating. Follow all operating and other instructions carefully.
- Do not use this product near heat sources such as radiators, air ducts, areas subject to direct, intense sunlight, or other products that produce heat.

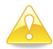

Caution: Changes or modifications to this unit not expressly approved by the party responsible for compliance could void the user's authority to operate the equipment.

### **FCC Class A Notice**

This equipment has been tested and found to comply with the limits for a Class A digital device, pursuant to part 15 of the FCC Rules. Operation is subject to the following two conditions: (1) this device may not cause harmful interference, and (2) this device must accept any interference received, including interference that may cause undesired operation. The Class A limits are designed to provide reasonable protection against harmful interference when the equipment is operated in a commercial environment. This equipment generates, uses, and can radiate radio frequency energy and, if not installed and used in accordance with the instruction manual, may cause harmful interference to radio communications. Operation of this equipment in a residential area is likely to cause harmful interference, in which case the user will be required to correct the interference at his own expense.

To comply with FCC and Industry Canada RF exposure limits this device must be installed to provide a separation distance of at least 20 cm from all persons and must not be co-located or operating in conjunction with any other antenna or transmitter.

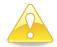

Caution: These units contain no user-serviceable parts. They should only be serviced by qualified service personnel.

### **Service and Warranty**

For information on the service and warranty of SVSi products please visit our website at <a href="https://www.svsiav.com">www.svsiav.com</a>.

# **Table of Contents**

| Chapter 1. Introduction                               |    |
|-------------------------------------------------------|----|
| Product Overview                                      |    |
| Product Highlights                                    | 2  |
| Specifications                                        |    |
| Chanton 2 Installation                                | 2  |
| Chapter 2. Installation                               |    |
| Introduction                                          |    |
| Installation Considerations                           |    |
| Flushmount Installation Instructions                  |    |
| Ring Adapter Installation Instructions                |    |
| Configuring Your New N-Touch Controller               |    |
| Steps for IP Address Configuration (for Windows 8)    |    |
| Logging in for the First Time                         | 7  |
| Chapter 3. Option Descriptions                        | 9  |
| Introduction                                          |    |
| Settings Page                                         |    |
| Wireless Page (applies to N8302 units only)           |    |
| Logs Page                                             |    |
| LLDP Page                                             |    |
| Users Page                                            |    |
| Viewing Panels on the SVSi Mobile App                 |    |
| Panel Builder                                         |    |
| Choosing between N-Touch Wizard and Full Panel Editor |    |
| N-Touch Wizard                                        |    |
| Full Panel Editor                                     |    |
| Top Ribbon Option Descriptions                        |    |
| · · · · · · · · · · · · · · · · · · ·                 |    |
| Project Pane Option Descriptions                      |    |
| Tools Pane Option Descriptions                        | 29 |

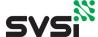

## CHAPTER | Introduction

Introducing Your New N8300 N-Touch Controller

### **Product Overview**

SVSi's N-Touch N8300 Series Wall Controller is a stand-alone, dual-gang, IP controller that sends commands to multiple IP clients with the push of a button. The N8300 has eight programmable tactile buttons with a 240 x 320 pixel display. Programming is done individually through the built-in web-server or collectively to multiple units using an N-Command N8000 Series controller. Multi-page custom controller panels can be created using SVSi's free Panel Builder software (stored internally) and then launched at start-up or at the push of a button. The N8302 comes with a capacitive touch display and built-in WiFi and Bluetooth beacon for expanding control to mobile devices.

The N8300 can connect to and control any Ethernet-controllable device by simply sending commands to an Encoder/Decoder which then sends an RS232 or IR command to the device you wish to control.

SVSi's non-proprietary controllers offer a low-cost option for customers to have secure access to devices on their network, such as teleconferencing CODECs, lighting, and sound systems. Unlike wireless controllers, the N-Touch is still in command even when wireless access is compromised. The Controller supports both U.S. and European wiring standards.

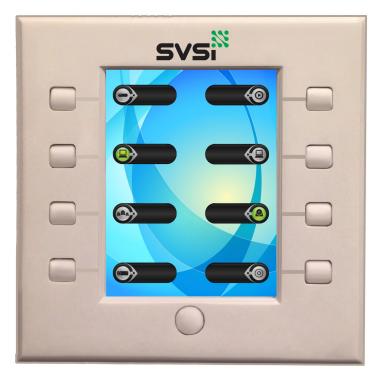

Figure 1-1. N8300 Series Front Panel

Chapter 1. Introduction Product Highlights

## **Product Highlights**

- · One controller for all devices
- Low cost of installation
- · Low-voltage cable
- Multiple commands sent to multiple TCP/IP clients
- Robust Power over Ethernet (PoE) reliability and redundancy

### **Specifications**

| Display                      | 3.5", 240x320 pixel screen (N8302 has a touch-screen).                                                                                                    |
|------------------------------|----------------------------------------------------------------------------------------------------|
| Buttons                      | Eight user-defined tactile buttons. Each button can be defined differently for each panel (allowing for an unlimited number of functions to be button-controllable). N8302 also has unlimited user-defined soft buttons (which can be defined differently for each panel).          |
| Power and Data<br>Connection | 8-wire RJ45 female Power over Ethernet (PoE)/100Base-T connector provides both the network connection and the power to the N-Touch Wall Controller. Units must be powered via a PoE switch or other equipment with a PoE source. Conforms to IEEE 802.3af Class 3 (802.3at Type 1). |
| PoE Consumption              | 2.5W                                                                                                    |
| Command Protocols            | TCP or UDP                                                                                                    |
| Graphic Formats              | GIF, JPG, or PNG                                                                                                    |
| Management                   | Built-in web server, N-Able, and N-Command N8000 Series controller                                                                                                    |
| WiFi (N8302 only)            | Internal 2.4Ghz 802.11g wireless access point (optionally bridged to the wired connection).  Max Transmit Power: 14.5 dBm, 54 Mbps OFDM (g)  Max Receive Sensitivity: -76 dBm, 54 Mbps OFDM (g)                                                                                     |
| Bluetooth (N8302 only)       | Bluetooth V4.0 Low Energy (BLE) - Beacon Service only. BLE Beacon is used in conjunction with SVSi Mobile App to initiate WiFi connection on device to connect and display a Panel Project specified by settings.                                                                   |
| Mounting Options             | Flushmount into the wall or mount into an existing electrical box using adapter ring.                                                                                                    |
| Warranty                     | 2 years parts and labor                                                                                                    |
| Environmental                | Temperature: 32° to 104°F (0° to 40°C) Humidity: 10% to 90% RH (non-condensing) Heat Dissipation: Up to ~6 BTU/Hr                                                                                                    |
| Dimensions                   | 4.5" x 4.5" x 1.5" (2-gang)                                                                                                    |
| Weight                       | 0.5 lbs                                                                                                    |
| ·                            |                                                                                                    |

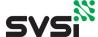

## CHAPTER 2 Installation

Installing the N8300 N-Touch Controller

### Introduction

This chapter guides you through the installation process of mounting your new N8300 and logging in for the first time.

There are two types of installations available:

- **Flushmount Installation**: This version of the N8300 comes equipped with the installation box and cut-out template for your wall. See the section *Flushmount Installation Instructions* on page 4 for more information.
- Ring Adapter Installation: This version of the N8300 comes equipped with a ring adapter which allows you to install the unit into an existing dual-gang electrical box. See the section *Ring Adapter Installation Instructions* on page 5 for more information.

### **Installation Considerations**

- If desired, you can pre-configure the unit before physically installing it. To do so, simply plug an active PoE-enabled Ethernet connection into the back of the controller and skip to the section *Configuring Your New N-Touch Controller* on page 6 for further instructions.
- The information given in this chapter assumes the installer needs no instruction on running Ethernet to the installation box or other basics.
- Ports 80 and 3001 cannot be blocked for the N8300's IP addresses.

### **Flushmount Installation Instructions**

Follow these steps to flushmount your new N-Touch Wall Controller into the wall.

- 1. Using the *Wall Controller Installation Cut-Out Template* (enclosed in shipment), mark the position on the wall where the unit is being installed and cut the opening.
- 2. Once the opening is cut (and the PoE-enabled Ethernet cable is accessible through the opening) insert the plastic installation box (included in shipment). Use the break-out tabs as needed to correctly position the Ethernet cable.
- 3. Secure the installation box to the wall with the two captive screws.
- 4. Connect the Ethernet cable to the rear connector of the N-Touch Wall Controller.
- 5. Place the N-Touch Wall Controller display into the box and secure it with four screws (included in shipment).
- 6. Complete the installation by snapping the SVSi faceplate onto the front of the N-Touch Wall Controller.

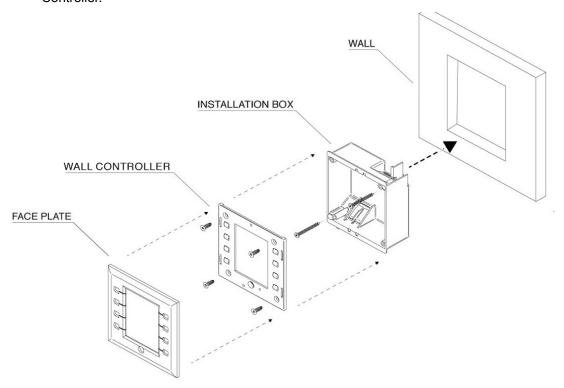

Figure 2-1. Flushmount Installation

### **Ring Adapter Installation Instructions**

Follow these steps below to mount your new N-Touch Wall Controller into an existing dual gang electrical box. The instructions given assume the box is already installed with Ethernet access running to it.

- 1. Secure the mounting ring adapter (included in shipment) to your existing dual gang electrical box with four screws.
- 2. Connect the PoE-enabled Ethernet cable to the rear connector of the N-Touch Wall Controller.
- 3. Place the N-Touch Wall Controller display into the box and secure it with the four screws (included in shipment).
- 4. Complete the installation by snapping the SVSi faceplate onto the front of the N-Touch Wall Controller.

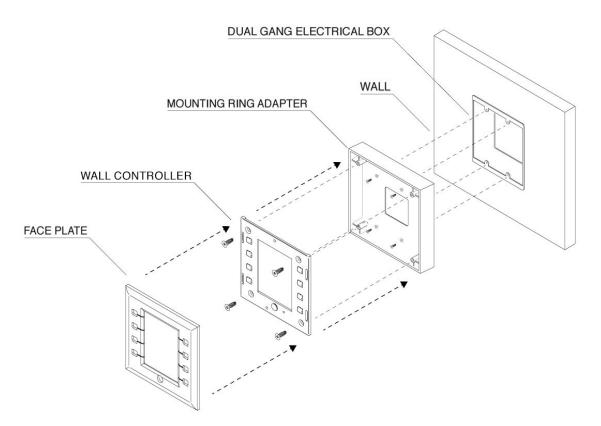

Figure 2-2. Ring Adapter Installation

### Configuring Your New N-Touch Controller

In order to access the N-Touch Controller for configuration, the host PC must be in the same subnet. N-Touch devices are shipped in Auto-IP mode with a default IP address of 169.254.xxx.xxx. Before attempting configuration, some changes must be made to the host PC.

### **Steps for IP Address Configuration (for Windows 8)**

- On the host PC, select Control Panel > Network and Sharing Center from the Start menu.
- 2. Select Change adapter settings.
- 3. Select the wired interface connected to your AV network.
- 4. Click the **Properties** button.
- 5. Scroll down in the list to the **Internet Protocol Version 4 (TCP/IPv4)** option. Highlight it and click the **Properties** button. The screen shown below is displayed.
- 6. Enable the **Use the following IP address** option, and enter the static IP address provided to you by your network administrator.

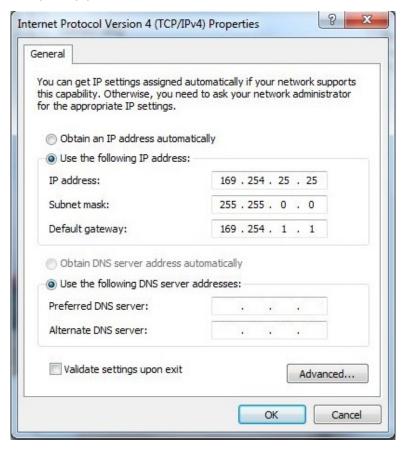

Figure 2-3. Host PC's IP Settings

### Logging in for the First Time

Once connected to the network, the welcome screen appears on the N8300's front panel and displays the unit's serial number, MAC address, and IP address. See Figure 2-4.

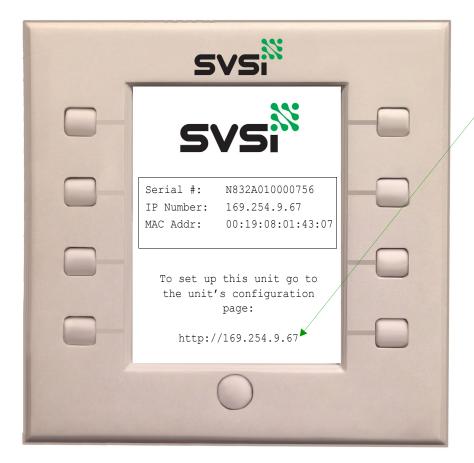

Enter the unit's IP address into the web browser of your host computer.

Figure 2-4. N8300 Initial Screen

- 1. Using your computer, enter the N8300's IP address into your web browser.
- 2. The **N-Series Wall Panel Controller Login** screen is displayed (Figure 2-5). Use the following default login credentials (**admin** and **password**) to log in for the first time.

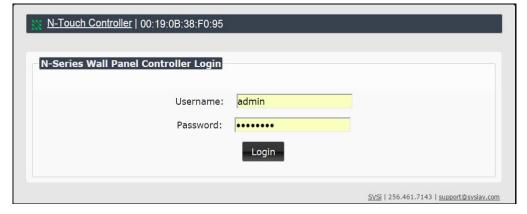

Figure 2-5. Login Screen

3. Upon successful login, the **Settings** page is displayed (see Figure 2-6).

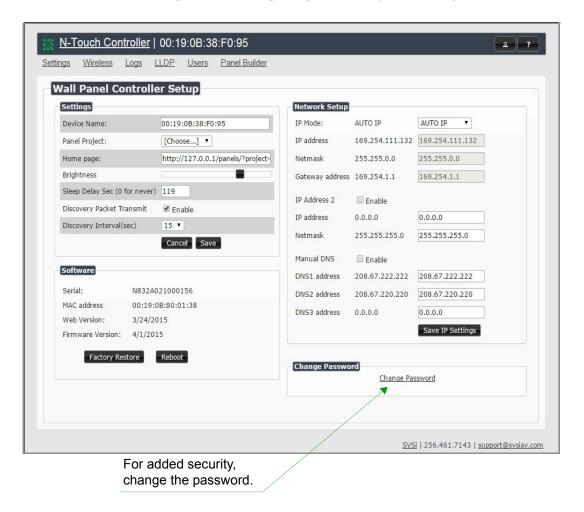

Figure 2-6. Settings Page

See the chapter *Option Descriptions* on page 9 for field-by-field descriptions of the N8300 interface's pages and selections.

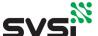

# **CHAPTER 3** Option Descriptions

Understanding and Navigating the N8300 Controller Interface

### Introduction

The interface of the N8300 is divided into six main pages:

- Settings (described in detail beginning on page 10)
- Wireless (described on page 13)
- Logs (described on page 15)
- LLDP (described on page 15)
- Users (described on page 16)
- Panel Builder (described in detail beginning on page 17)

You can access the main pages by clicking on the links available at the top-left of any screen (see Figure 3-1).

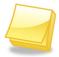

Note: The **Panel Builder** opens in a new webpage, therefore whichever page you launch it from remains accessible on a separate tab of your browser.

Access the six main pages using these links.

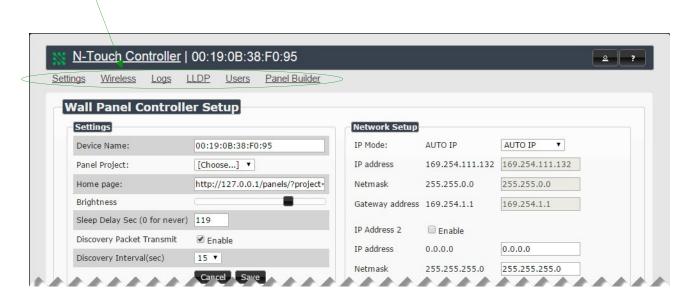

Figure 3-1. Accessing the Main Pages

### **Settings Page**

The first screen to display after you log in is the **Settings** page (shown in Figure 3-2). Here you can perform important unit setup operations such as:

- Changing the device's name and home screen.
- Performing an operating system reboot.
- · Configuring network settings.
- Changing your password.

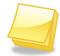

Note: If you need instructions on logging in to the unit, refer back to the <u>Logging in for the First Time</u> on page 7 of Chapter 2.

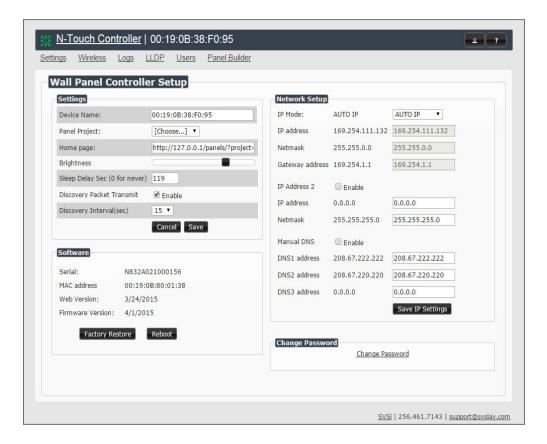

Figure 3-2. Setting Page

Refer to Table 3-1 for detailed descriptions of the options available on the **Settings** page.

Table 3-1. Settings Page Option Descriptions

| Option                       | Description                                                                                                    |  |
|------------------------------|----------------------------------------------------------------------------------------------------|--|
| Settings                     |                                                                                                    |  |
| Device Name                  | Change the name to something meaningful and more user-friendly so that it may be easily referenced. By default, the unit is named by its MAC address.                                                                                                    |  |
| Panel Project                | Once you have created panels in the <b>Panel Editor</b> , you can choose one from this list to be the panel's home page. See the section <u>Panel Builder</u> on page 17 for more information.                                                                                                    |  |
| Home page                    | Enter the URL for the screen you would like displayed as the home page on the N-Touch Wall Controller screen. The URL automatically populates when you select a saved panel from the <b>Panel Project</b> drop-down menu (see above).                                                                                                    |  |
| Brightness                   | Adjust the backlight of the N-Touch Controller's active panel screen. (The screen dims automatically during sleep mode.)                                                                                                    |  |
| Dimness                      | Adjust how dim the backlight will be when the N-Touch Controller panel screen goes into sleep mode.                                                                                                    |  |
| Sleep Delay Sec              | Enter time (in seconds) until the N-Touch Controller's panel screen goes into sleep mode when idle. Enter 0 for never.                                                                                                    |  |
| Discovery Packet<br>Transmit | Enable to send out multi-cast packets so the N-Touch Controller can be discovered.                                                                                                    |  |
| Discovery Interval (sec)     | Enter an interval (in seconds) to lapse in between transmission of the multi-cast packets.                                                                                                    |  |
| Cancel/Save buttons          | Cancel or save any changes made in the <b>Settings</b> section of this page. When making changes to device <b>Settings</b> , no changes will occur until this <b>Save</b> button has been clicked. One or more changes can be made at the same time.  Note: This <b>Cancel/Save</b> choice does not apply to the other areas of the <b>Settings</b> page ( <b>Network Setup</b> , <b>Change Password</b> , etc.). |  |
| Software                     |                                                                                                    |  |
| Serial                       | View the unit's serial number is displayed here.                                                                                                    |  |
| Mac Address                  | View the MAC address of the unit's network interface is displayed here.                                                                                                    |  |
| Web Version                  | View the date code for the currently running version of the web interface is displayed here.                                                                                                    |  |
| Firmware Version             | View the date code for the currently running version of the internal firmware is displayed here.                                                                                                    |  |
| Factory Restore button       | Click to restore the unit to its factory default settings.                                                                                                    |  |
| Reboot button                | Click to power the unit down and back up, keeping the current settings intact                                                                                                    |  |

**Table 3-1. Settings Page Option Descriptions (Continued)** 

| Option                     | Description                                                                                                    |  |
|----------------------------|----------------------------------------------------------------------------------------------------|--|
| Network Setup              | Network Setup                                                                                                    |  |
| IP Mode                    | Select the IP mode from the drop-down menu. The options are <b>AUTO IP</b> , <b>DHCP</b> , and <b>STATIC</b> . For most applications, a <b>STATIC</b> IP address is recommended.                                                                                                    |  |
| IP Address                 | View the current IP address. When in <b>STATIC</b> mode, you can enter a new IP address here. All IP addresses must be unique. Two or more devices set to the same IP address will cause problems with the SVSi system and controls. This includes third-party IP devices as well.                                         |  |
| Netmask                    | View the current subnet mask. When in <b>STATIC</b> mode, a new subnet mask can be entered here.                                                                                                    |  |
| Gateway Address            | View the current gateway address. When in <b>STATIC</b> mode, you can enter a new gateway address here. A gateway address is required even if a gateway is not present in the project. If this is the case, enter an IP address such as 169.254.1.1 (or a value that works with the desired IP scheme).                    |  |
| IP Address 2               | Check this box to enable a second IP address for the unit.                                                                                                    |  |
| IP Address                 | View the unit's second IP address. When in <b>STATIC</b> mode, you can enter a new IP address here. All IP addresses must be unique. Two or more devices set to the same IP address will cause problems with the SVSi system and controls. This includes third-party IP devices as well.                                   |  |
| Netmask                    | View the current subnet mask (for <b>IP Address 2</b> ). When in <b>STATIC</b> mode, you can enter a new subnet mask here.                                                                                                    |  |
| Manual DNS                 | Enable if you would like to manually assign your DNS (domain name system) server address(es).                                                                                                    |  |
| DNS address (1-3)          | Enter up to three DNS server addresses.                                                                                                    |  |
| Save IP Settings<br>button | Save the IP settings. This causes the device to change the IP address and apply all other changes made. Now change your web browser to the new IP address. Log in and confirm the new IP address. If the IP address is not confirmed, it will revert back to the previous IP address the next time the device is rebooted. |  |

Note: IP settings should be configured by a networking specialist and should be set so that the N-Touch Controller shares the same network as the controlled units.

### **Change Password**

Click the **Change Password** link to change the password from its default setting (of **password**) and increase system security. Once you have entered a unique password and confirmed it, click the **Change PW** button to accept the settings.

### Wireless Page (applies to N8302 units only)

The **Wireless** page allows you to set up the N8302 to be accessible through the wireless network.

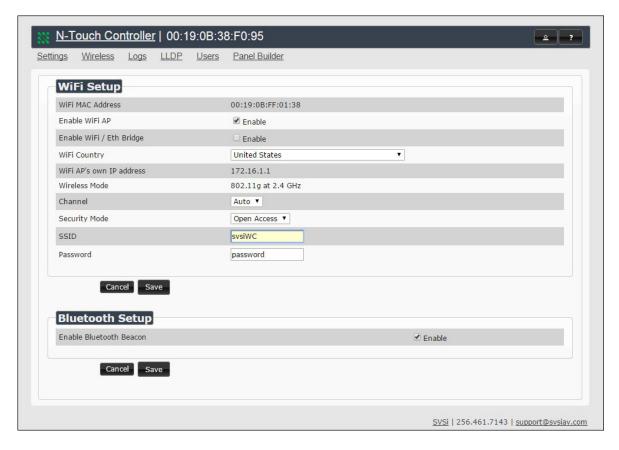

Figure 3-3. Wireless Page

Refer to Table 3-2 for detailed descriptions of the options available on the **Wireless** page.

Table 3-2. Wireless Page Option Descriptions

| Option                    | Description                                                                                                    |
|---------------------------|----------------------------------------------------------------------------------------------------|
| WiFi MAC Address          | View the unit's WiFi MAC address.                                                                              |
| Enable WiFi AP            | Enable to allow wireless access to the N8302.                                                                  |
| Enable WiFi/Eth<br>Bridge | Enable to allow users (connected to the wireless network through the N8302) to access the rest of the network. |
| WiFi Country              | Choose your location from the drop-down menu to correctly manage regional power regulations.                   |
| WiFi AP's own IP address  | View the wireless Access Point's IP address.                                                                   |
| Wireless Mode             | View the current wireless network mode.                                                                        |

Table 3-2. Wireless Page Option Descriptions (Continued)

| Option                      | Description                                                                                                    |
|-----------------------------|----------------------------------------------------------------------------------------------------|
| Channel                     | Select the wireless channel you plan to use (or choose <b>Auto</b> ).                                                                                                    |
| Security Mode               | Choose <b>Open Access</b> for no password protection. Choose <b>WPA1</b> or <b>WPA2</b> to configure the unit for WiFi Protected Access security. Ask your network administrator if you are unsure which protocol to select. |
| SSID                        | Enter a Service Set Identifier to distinguish the N8302 on the wireless network. If you have multiple units on your network, it is helpful to use descriptive names (e.g., room name or number where device is located).     |
| Password                    | Enter a wireless access password for this unit (must be at least eight characters).                                                                                                    |
| Enable Bluetooth<br>Beacon* | Enable to activate a bluetooth signal from the N8302 (allowing SVSi's mobile app to automatically detect your N8302 device).  *Future feature.                                                                               |

### **Logs Page**

The **Logs Page** displays a command log which lists all of the TCP/IP messages that the unit receives. It also displays the unit's IP address and gives you options to **Refresh** and **Reset Logs**.

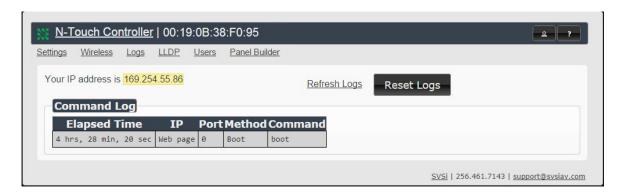

Figure 3-4. Logs Page

### **LLDP Page**

The **LLDP Page** displays information from the LLDP (link layer discover protocol) packet which identifies the port number and switch that the device is connected to.

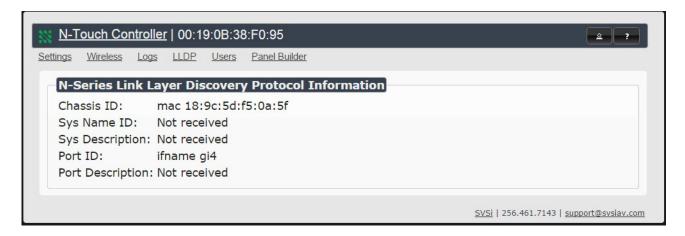

Figure 3-5. LLDP Page

### **Users Page**

The **Users** page allows you to set up mobile panel access. Follow these instructions to access panels from your mobile device.

### Viewing Panels on the SVSi Mobile App

Once you have a panel created using **Panel Builder**, log in to the N8300 using your web browser.

1. Click the **Users** link at the top of the page. The screen in Figure 3-6 is displayed.

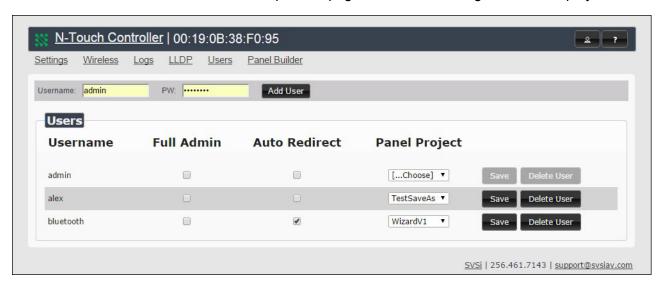

Figure 3-6. Users Page

- 2. Use this page to assign the **Panel Project** you created to your **Username** (if needed, multiple users/logins can be added using the **Add User** button).
- 3. Enable the Auto Redirect checkbox.
- 4. Download SVSi's free **Conductor Mobile** app to your IPhone or Android.
- 5. Log in to Conductor Mobile using the same Username set in Step 2.
- 6. The **Panel Project** assigned to your **Username** is displayed, allowing you to control the N8300 from your phone.

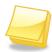

Note: In order for this connection to be successful, your N8300 must be on the WiFi network (on the same subnet).

### **Panel Builder**

Click the **Panel Builder** link to create multi-page custom graphics for your N-Touch Controller display. Pages are stored internally and then launched at start-up or at the push of a button.

The screen shown in Figure 3-7 allows you to choose between using the **N-Touch Wizard** or the **Full Panel Editor** (which gives you more customization options).

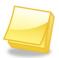

Note: You can choose to begin your project in the **N-Touch Wizard** and then later bring it into the **Full Panel Editor** to make more detailed changes.

### Welcome to the panel builder.

Which mode do you want to use?

N-Touch Wizard Full Panel Editor

Figure 3-7. Panel Builder Welcome Screen

### Choosing between N-Touch Wizard and Full Panel Editor

Consider the following when choosing between **N-Touch Wizard** and **Full Panel Editor** mode:

- N-Touch Wizard allows full control as well as custom buttons and panels.
- Full Panel Editor allows multi-state buttons, conditional logic, and feedback programming not available in the wizard.
- Panels created using the N-Touch Wizard can be imported into the Full Panel Editor if those features are needed at a later date.

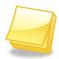

Note: **Full Panel Editor** panels <u>cannot</u> be imported into the **N-Touch Wizard**, but they are compatible with SVSi's Panel Builder software on the N8000 Series Controllers.

### **N-Touch Wizard**

When you first open the **N-Touch Wizard**, an image of your N-Touch Controller is displayed.

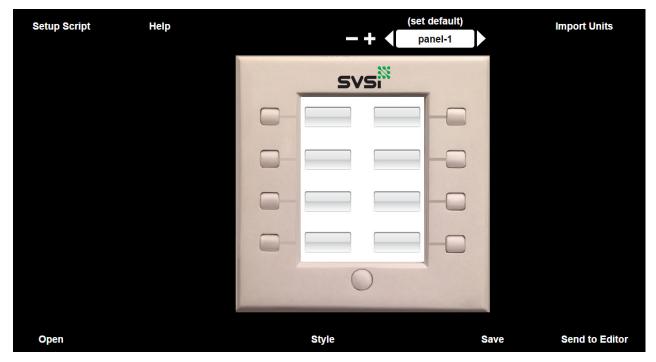

Figure 3-8. N-Touch Wizard Initial Screen

Refer to Table 3-3 for detailed descriptions of the options available on this screen.

Table 3-3. N-Touch Wizard Initial Screen Option Descriptions

| Option        | Description                                                                                                    |
|---------------|----------------------------------------------------------------------------------------------------|
| Setup Script  | Click to modify a script/function that will execute when the project loads. Possible uses include setting up variables for other scripts to use and requiring controller modules to control specific types of devices.                                                                   |
| Help links    | Click Help to access the following links: Click Wizard Help to open a copy of the Wizard Tutorial. Click Module Help to open a list of SVSi controllers and modules. Click Command Help to open a list of tcp commands used to control SVSi products.                                    |
| -             | Click to delete the current panel from your project.                                                                                                    |
| +             | Click to add another panel to your project.                                                                                                    |
| (set default) | Click to set the current panel as the home screen for the N-Touch Controller.                                                                                                    |
| Open          | Click to open an existing project in the <b>N-Touch Wizard</b> .                                                                                                    |
| Style         | Click to alter the style of the current panel. Set the panel's background image, button background images, as well as button text size, color, and font. Clicking <b>Reset</b> reloads the default images onto the panel. Click <b>OK</b> to accept changes/close the <b>Style</b> pane. |

Table 3-3. N-Touch Wizard Initial Screen Option Descriptions (Continued)

| Option         | Description                                                                                                    |
|----------------|----------------------------------------------------------------------------------------------------|
| Save           | Click when you have finished adding panels and commands to your N-Touch project. Choose Here's a link to your project to obtain a hyperlink to your project, or choose Set to Wall Controller to assign the project as the N-Touch panel default display. |
| Send to Editor | Click to open the current project in the <b>Full Panel Editor</b> mode. This mode allows for the creation of multi-state buttons and conditional logic programming not available in the <b>N-Touch Wizard</b> .                                           |

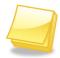

Note: For step-by-step panel building instructions using the **N-Touch Wizard**, refer to the Wizard Tutorial (available in the **Help** menu of the **N-Touch Wizard**).

When you click one of the image's buttons shown on your **N-Touch Wizard** screen, you can add functions that will then execute when a button is pressed on the N-Touch Controller. Click the button to display the properties pane (as shown below). Refer to Table 3-4 for detailed descriptions of the options available on this pane.

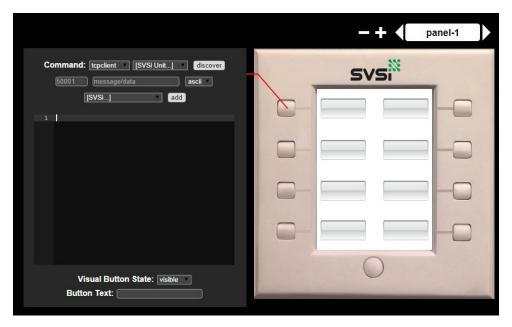

Figure 3-9. Button Properties Pane

**Table 3-4. Properties Pane Option Descriptions** 

| Option                             | Description                                                                                                    |
|------------------------------------|----------------------------------------------------------------------------------------------------|
| Command drop-down menu             | <ul> <li>Choose the script/function that will execute when the button is pressed. Choices include:</li> <li>tcpclient: Assigns the button to send tcp commands to SVSi devices (e.g., Encoders, Decoders, DVRs, N-Command, etc.). Once selected, use the resulting drop-down menus and text fields to enter the tcp port and command, and to choose the SVSi product which will receive the command.</li> <li>udpclient: Does the same as tcpclient, only using udp commands instead.</li> <li>module: Creates a module object that is associated with an SVSi product or other device that has built-in control functions.</li> <li>goto: Assigns the button to a different panel in the project. In other words, when the button is pressed, the display on the N-Touch Controller changes to whatever panel has been assigned to that button using this function.</li> </ul> |
| discover button                    | For <b>tcpclient</b> and <b>udpclient</b> , click to find SVSi units on the network. After search is complete (after 50 seconds or when you click <b>stop</b> ), the <b>SVSi Units</b> drop-down menu populates with the units that were discovered. Now when adding a <b>tcpclient</b> or <b>udpclient</b> command, you can choose the unit from the list and the system will automatically fill in the unit's IP address for you.                                                                                                    |
| add button                         | Click to add the command to the script.                                                                                                    |
| Visual Button State drop-down menu | Choose to make the buttons displayed on the screen <b>visible</b> or <b>hidden</b> .                                                                                                    |
| Button Text field                  | Enter any text you would like to display on the N-Touch Controller's screen for that button. You can change font size, color, and type by clicking on <b>Style</b> .                                                                                                    |

#### **Full Panel Editor**

The **Full Panel Editor** option of the **Panel Builder** allows you to easily develop and deploy the multi-page custom graphic utility panels that will be used to make device control across the network intuitive for all users.

When you first launch **Panel Builder**, the screen in Figure 3-10 on page 21 is displayed, giving you the option to:

- Create a New panel building project from scratch.
- Open or Import an existing project to further customize it.

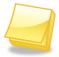

For step-by-step instructions using the **Full Panel Editor**, refer to the **N-Touch Panel Builder Tutorial** (available in the **Help** menu of the **Full Panel Editor**).

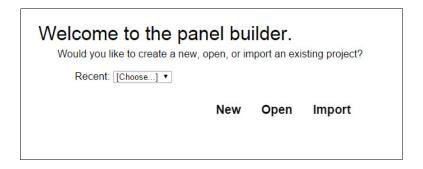

Figure 3-10. Full Panel Editor Welcome Screen

Once you arrive at the main **Full Panel Editor** page, the following screen is displayed. See the sections referenced in the callouts for descriptions of each area of the **Panel Builder** interface.

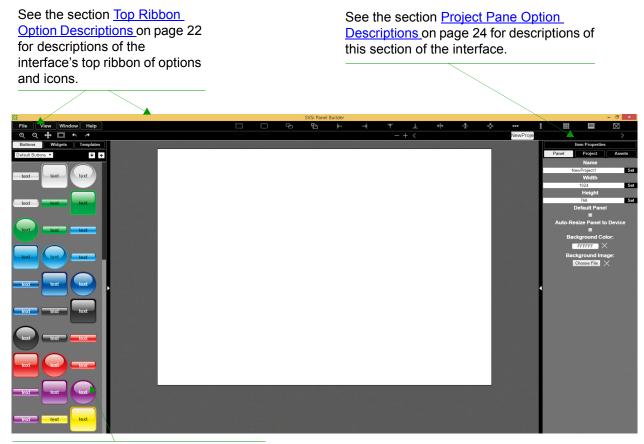

See the section <u>Tools Pane Option</u> <u>Descriptions</u> on page 29 for descriptions of this section of the interface.

**Figure 3-11. Full Panel Editor Section References** 

### Top Ribbon Option Descriptions

Refer to Table 3-5 for detailed descriptions of the options available in the top ribbon of the **Full Panel Editor** initial page. Hold the **Shift** key when selecting multiple buttons/widgets (for aligning groups of objects, etc.).

**Table 3-5. Full Panel Editor Option/Icon Descriptions (Top Ribbon)** 

| Option                 | Description                                                                                                    |
|------------------------|----------------------------------------------------------------------------------------------------|
| File                   | Open new and existing projects, save or delete projects, and perform import/export project functions.                                                                                                    |
| View                   | Preview the current panel or setup script in a separate browser window.                                                                                                    |
| Window                 | Select <b>Tools Pane</b> to display the left pane of the interface (which allows you to add buttons/ sliders/etc. to your panel). Select <b>Project Pane</b> to display the right pane of the interface (which allows you to further edit the panel you are building as well as the overall project, add scripts, etc.). |
| Help                   | Select <b>Editor</b> to view a tutorial for Panel Builder, <b>Modules</b> to view a list of module scripts, <b>Scripts</b> to view a user guide for Panel Builder scripting, or <b>Commands</b> to view a list of direct control API commands.                                                                           |
| proved<br>i i<br>beend | Set border size (in pixels) and border color for the selected button or widget.                                                                                                    |
|                        | Click to set a border radius of each corner of the selected button or widget.                                                                                                    |
| <b>G</b>               | Create a copy of the selected button or widget.                                                                                                    |
| ₽                      | Use to make all of the buttons have the same size. The first button you select (highlighted in green) will be the size that the other selected buttons (highlighted in blue) will conform to when this icon is clicked.                                                                                                  |
| $\leftarrow$           | Left-align the selected buttons or widgets to the main selected item.                                                                                                    |
| $\rightarrow$          | Right-align the selected buttons or widgets to the main selected item.                                                                                                    |
| 不                      | Top-align the selected buttons or widgets to the main selected item.                                                                                                    |
| <u> </u>               | Bottom-align the selected buttons or widgets to the main selected item.                                                                                                    |
| <b>+</b>               | Center-align the selected buttons or widgets horizontally.                                                                                                    |
| <b>‡</b>               | Center-align the selected buttons or widgets vertically.                                                                                                    |
| €.                     | Center-align the selected buttons or widgets horizontally and vertically.                                                                                                    |

Table 3-5. Full Panel Editor Option/Icon Descriptions (Top Ribbon) (Continued)

| Option      | Description                                                                                                    |
|-------------|----------------------------------------------------------------------------------------------------|
|             | Align and evenly distribute the selected buttons or widgets horizontally.                                                                             |
|             | Align and evenly distribute the selected buttons or widgets vertically.                                                                               |
| <b></b>     | Align the selected buttons or widgets to the grid. Allows you to select the number of rows/columns and then aligns the selected objects to that grid. |
|             | Opens the script editor and allows you to assign/change scripts for the selected button or widget.                                                    |
| $\boxtimes$ | Delete the selected button(s) and/or widget(s).                                                                                                    |
| Ф           | Zoom in.                                                                                                    |
| Q           | Zoom out.                                                                                                    |
| 4           | Click/drag to reposition the panel on the screen.                                                                                                    |
|             | Resize and center the project to fit the current browser window.                                                                                      |
| 4           | Undo previous action.                                                                                                    |
| <b>~</b>    | Redo a previous action that was undone using the undo                                                                                                 |
|             | Delete a panel from the current project.                                                                                                    |
| +           | Add a panel to the current project.                                                                                                    |
| < >         | Scroll through the panels of the current project.                                                                                                    |

### Project Pane Option Descriptions

On the right side of the main screen, you will find options that allow you to edit the current panel you are building, your overall project, as well as view your project assets (such as available images, created scripts, and related modules). If you do not see this pane displayed on the main page of the **Full Panel Editor**, select **Window > Project Pane**.

This section shows the screens associated with these options as well as tables that contain details regarding each screen.

Refer to Figure 3-12 and Table 3-6 for detailed descriptions of the options available on the **Item Properties** tab. You must have an item (budget or widget) selected before clicking this tab in order to view the options.

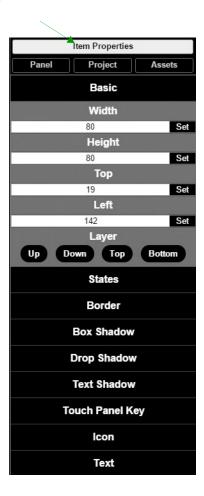

Figure 3-12. Item Properties Tab Pane

Table 3-6. Item Properties Tab Option Descriptions

| Option                        | Description                                                                                                    |
|-------------------------------|----------------------------------------------------------------------------------------------------|
| Basic                         | View/edit the width, height, and location of the selected item (i.e., the selected button or widget).                                                         |
| Layer                         | Choose what layer the selected item is on. Send the item <b>Up</b> or <b>Down</b> one layer, send to front ( <b>Top</b> ), or send to back ( <b>Bottom</b> ). |
| States                        | Edit/add different states for the selected item (and the associated scripts and appearances during each state).                                               |
| Border                        | Set the border width/color/etc. for the selected item.                                                                                                    |
| Box, Drop, and<br>Text Shadow | Add/remove/adjust shadow settings for the selected item.                                                                                                    |
| Touch Panel Key               | Assign the selected item to a physical button on the N-Touch Wall Controller.                                                                                 |
| Icon                          | Choose an image to serve as an icon for the selected item.                                                                                                    |
| Text                          | Edit the text to be displayed on the selected item.                                                                                                    |

Refer to Figure 3-13 and Table 3-7 for detailed descriptions of the options available on the **Panel** tab.

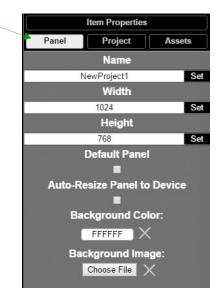

Figure 3-13. Panel Tab Pane

**Table 3-7. Panel Tab Option Descriptions** 

| Option                         | Description                                                                                                    |
|--------------------------------|----------------------------------------------------------------------------------------------------|
| Name                           | View/edit the current panel's name. Click the <b>Set</b> button to accept changes.                                       |
| Width                          | Set the width of the current panel (in pixels). Click the <b>Set</b> button to accept changes.                           |
| Height                         | Set the height of the current panel (in pixels). Click the <b>Set</b> button to accept changes.                          |
| Default Panel                  | Enable this checkbox to set the current panel as the device's home screen.                                               |
| Auto-Resize<br>Panel to Device | Enable this checkbox to automatically size the current panel to fit the device's screen when viewed as the active panel. |
| Show N-Touch                   | Enable this checkbox to display the N8300 unit's front panel on the <b>Panel Builder</b> editor screen.                  |
| Background<br>Color            | Edit the current panel's background color.                                                                               |
| Background<br>Image            | Select an image from your computer to be displayed as the current panel's background.                                    |

Refer to Figure 3-14 and Table 3-8 for detailed descriptions of the options available on the **Project** tab.

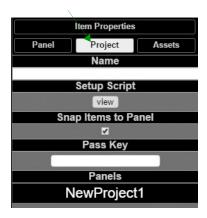

Figure 3-14. Project Tab Pane

**Table 3-8. Project Tab Option Descriptions** 

| Option                          | Description                                                                                                    |
|---------------------------------|----------------------------------------------------------------------------------------------------|
| Name                            | View/edit the current project's name.                                                                                                    |
| Setup Script                    | View/edit the setup script for the project.                                                                                                    |
| Set project as<br>N-Touch Panel | Enable this checkbox to set the current panel as the home page on the N-Touch Wall Controller screen.                                                                                                    |
| Snap Items to Panel             | Enable this checkbox to force all buttons and widgets to remain on the panel background template of the editor (i.e., the white portion of the editor screen).                                                                                                    |
| Pass Key                        | Enter a pass code (any combination of numbers 1 through 8) if you would like a code to be required to access that panel on the N-Touch Wall Controller. If a <b>Pass Key</b> has been entered, a dialog appears on the N-Touch Wall Controller's screen prompting the user to enter the key for access. |
| Panels                          | Lists all items in the project. Click an item in the list to select it on the actual panel.                                                                                                    |

Refer to Figure 3-15 and Table 3-9 for detailed descriptions of the options available on the **Assets** tab.

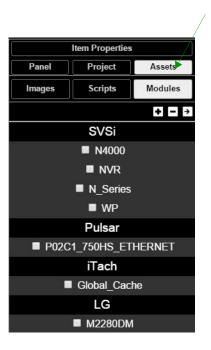

Figure 3-15. Assets Tab Pane

**Table 3-9. Assets Tab Option Descriptions** 

| Option  | Description                                                                                                    |
|---------|----------------------------------------------------------------------------------------------------|
| Images  | View all images in the project.                                                                                                    |
| Scripts | Creates scripts that can be dragged and dropped onto multiple buttons at once.                                                               |
| Modules | Use to control a specific type of device with the commands specific to that item. For example, .switch(#) is used to switch a unit's stream. |

### **Tools Pane Option Descriptions**

On the left side of the main screen, you will find options that allow you to access/create buttons, access widgets (such as sliders, text fields, etc.), as well as store panel templates for future use. If you do not see this pane displayed on the main page of the **Full Panel Editor**, select **Window > Tools Pane**.

To add a button or widget to your project, simply drag and drop it onto your module display as shown in Figure 3-16.

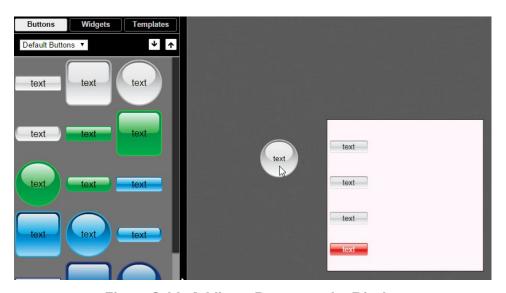

Figure 3-16. Adding a Button to the Display

This section shows the screens associated with these options as well as tables that contain details regarding each screen.

Refer to Figure 3-17 and Table 3-10 for detailed descriptions of the options available under the **Buttons** tab.

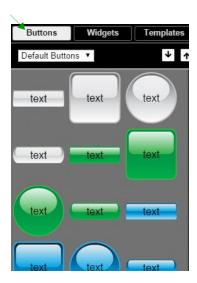

Figure 3-17. Buttons Tab Pane

**Table 3-10. Buttons Tab Option Descriptions** 

| Option                  | Description                                                                                                    |
|-------------------------|----------------------------------------------------------------------------------------------------|
| Default/User<br>Buttons | Choose <b>Default Buttons</b> from the drop-down menu to access all of the system buttons. Select <b>User Buttons</b> to access buttons created previously to use as a template. Drag and drop to add a button you created to the <b>User Button</b> library. |
| <b>V</b>                | Down arrow allows you to download a file to import later. Up arrow opens a dialog box which allows you to browse to a file and import it into the <b>User Button</b> library.                                                                                 |

Refer to Figure 3-18 and Table 3-11 for detailed descriptions of the options available on the **Widgets** tab.

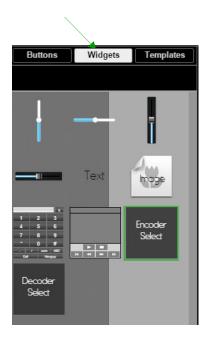

Figure 3-18. Widget Tab Pane

Table 3-11. Widgets Tab Option Descriptions

| Option                    | Description                                                                                                    |
|---------------------------|----------------------------------------------------------------------------------------------------|
| Sliders                   | Allows script to fill in value from 0 to 100 (or custom values between two numbers).                                                                                                    |
| Text                      | Adds text to the panel.                                                                                                    |
| Image                     | Adds an image to the panel. Drag and drop this icon to the panel and then double-click it to select an image file (supports .gif, .jpg, or .png file types).                                                                                                    |
| Dialer widget             | Adds keypad to the panel (for data entry).  Note: Not accessible from the N8301 N-Touch Wall Controller's non-touch screen.                                                                                                    |
| NVR Control widget        | Adds play, stop, pause, etc. buttons for network video recorder (NVR) control.  Note: Not accessible from the N8301 N-Touch Wall Controller's non-touch screen.                                                                                                    |
| Encoder/Decoder<br>Select | Click to add discovered units to a scrollable list (which will be available on the panel). Use the list to assign encoders and decoders to one another via the N-Touch Wall Controller. Note: Not accessible from the N8301 N-Touch Wall Controller's non-touch screen. |

Refer to Figure 3-19 and Table 3-12 for detailed descriptions of the options available on the **Templates** tab.

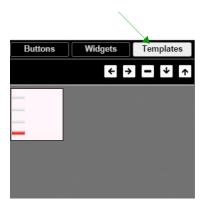

Figure 3-19. Templates Tab Options

**Table 3-12. Templates Tab Options** 

| Option | Description                                                                                                    |
|--------|----------------------------------------------------------------------------------------------------|
| € →    | Click the left arrow button to add the current panel to the template page. Click the right arrow button to apply the template to the current panel.                                                                                                    |
| ∃      | Deletes the currently selected template.                                                                                                    |
| ₩ ↑    | Click the down arrow to export the template library to your computer. Click the up arrow to browse to a (previously exported) button file and import it into the <b>User Button</b> library.  Note: When buttons are exported, they become .zip files. |

Now that you have familiarized yourself with the interface options, use the tutorials provided in the Help menus of the **N-Touch Wizard** and the **Full Panel Editor** to further explore the **Panel Builder**'s capabilities.